## **INSTRUCTIONS POUR LE TÉLÉCHARGEMENT DE LA CARTE MOBILE**

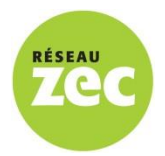

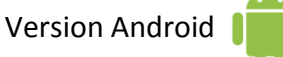

## **ÉTAPE 1 : Installation de l'application Avenza Maps**

- Depuis l'écran d'accueil de votre appareil, repérez l'icône Play Store et ouvrez-le
	-
- Dans la barre de recherche en haut de votre écran, faites une recherche pour Avenza Maps
- Dans la liste des résultats, repérez l'icône **et les les les l'application**

## **ÉTAPE 2 : Téléchargement de la carte pour appareil mobile**

- $\triangleright$  Depuis l'écran d'accueil de votre appareil, repérez l'icône Chrome  $\Box$  et ouvrez-le
- $\triangleright$  Dans la barre d'adresse en haut de votre écran, faites une recherche pour [www.reseauzec.com](http://www.reseauzec.com/)
- Sur la nouvelle page, rendez-vous au bas de l'écran et sélectionnez le lien Cartothèque
- Dans le tableau, repérez la zec désirée, puis sélectionnez la carte au format **Zec\_Exemple.pdf**
- Une fois le téléchargement terminé, revenez à l'écran d'accueil et choisissez Avenza Maps
- $\triangleright$  Dans la nouvelle fenêtre qui apparaît, sélectionnez le  $\Box$  en bas à droite de l'écran
- Parmi les options qui s'affichent, sélectionnez **Télécharger ou importer une carte**
- Sélectionnez l'option **Depuis le dispositif de stockage de l'appareil**
- Une nouvelle fenêtre apparaît. Naviguez dans vos dossiers pour vous rendre dans le dossier **Download**
- Sélectionnez la carte téléchargée (**Zec\_Exemple.pdf**) et celle-ci s'installe sur votre appareil
- Une fois l'installation terminée, la carte est disponible pour utilisation

## **ÉTAPE 3 : Ajout des entités cartographiques sur la carte (optionnel)**

- $\triangleright$  Depuis l'écran d'accueil de votre appareil, repérez l'icône Chrome  $\bigcirc$  et ouvrez-le
- Dans la barre d'adresse en haut de votre écran, faites une recherche pour [www.reseauzec.com](http://www.reseauzec.com/)
- Sur la nouvelle page, rendez-vous au bas de l'écran et sélectionnez le lien Cartothèque
- Sous le tableau, repérez la zec désirée, puis sélectionnez le fichier **Index - Zec Exemple**
- Revenez à l'écran d'accueil, entrez dans Avenza Maps et sélectionnez la carte de la zec
- Sélectionnez le bouton  $\Omega$  en haut à droite, puis le bouton  $\epsilon$  en bas de l'écran
- Sélectionner l'option **Importer les entités cartographiques**
- Sélectionnez l'option **Depuis le dispositif de stockage**
- Une nouvelle fenêtre apparaît. Naviguez dans vos dossiers pour vous rendre dans le dossier **Download**
- Sélectionnez le fichier téléchargé (**Index\_Zec.kmz**) et celui-ci s'installe sur votre carte
- $\triangleright$  Il vous est désormais possible de rechercher des entités (ex. lacs, campings) sur la carte téléchargée